## **Handreichung: Gruppen und Gruppierungen in Moodle administrieren**

Stand: August 2022

#### **Was sind Moodle-Gruppen und wofür werden sie eingesetzt?**

Personen können im Kurs in Gruppen eingeteilt werden. Dadurch können Aktivitäten und Materialien im Kurs bestimmten Gruppen zugeordnet werden. Des Weiteren kann auch bei Beiträgen von Nutzer/innen die Gruppenzugehörigkeit gefiltert werden.

#### Es gibt drei Gruppenmodi:

- **Keine Gruppen:** Es sind keine Gruppen festgelegt.
- **Getrennte Gruppen**: Die Teilnehmer/innen sehen nur Mitglieder und Aktivitäten der eigenen Gruppe.
- **Sichtbare Gruppen**: Die Teilnehmer/innen arbeiten in eigenen Gruppen, sehen jedoch die Mitglieder und Aktivitäten der anderen Gruppen.

#### Beispiele für Einsatzmöglichkeiten:

- Gruppenaufgabe: Bei der Aktivität Aufgabe kann eingestellt werden, dass nur eine Abgabe pro Gruppe notwendig ist. Bei der Gruppeneinreichung muss der bzw. die Lehrende nur einem Gruppenmitglied Feedback geben und die Abgabe bewerten. Alle Gruppenmitglieder erhalten die Bewertung und das Feedback.
- Forum: Durch Änderung der Einstellungen kann festgelegt werden, dass die Kommunikation nur innerhalb einer Gruppe stattfindet.

#### **Was sind Gruppierungen und wofür werden sie eingesetzt?**

Gruppierungen dienen dazu, mehrere Gruppen zusammenzufassen. Wenn z.B.: die Teilnehmer/innen eines Kurses verschiedenen Gruppen zugewiesen wurden (Gruppe *1A*, *1B*, *1C*, *1D*), können alle Gruppen in einer Gruppierung (Gruppierung *1.Klassen*) erfasst werden.

#### Beispiel für Einsatzmöglichkeiten:

• Gruppenaufgabe: Die Gruppenaufgabe soll nur für die Gruppierung Projektgruppen gelten. In der Gruppierung Projektgruppen sind die Gruppen Projektgruppe A, Projektgruppe B, Projektgruppe C und Projektgruppe D zugewiesen.

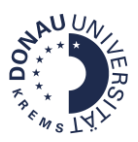

# Inhalt

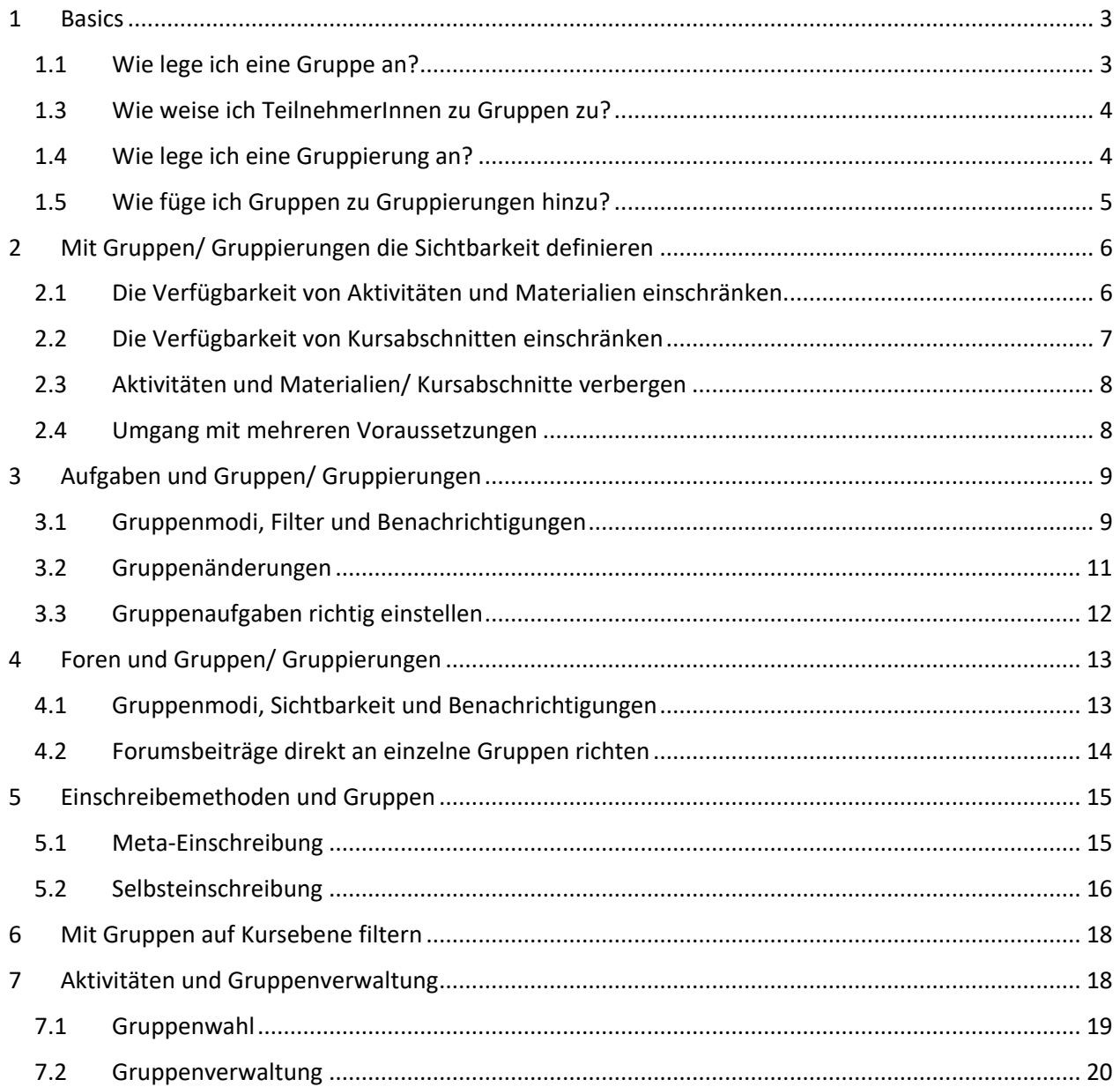

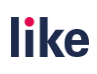

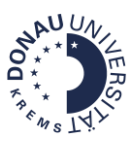

## <span id="page-2-0"></span>1 Basics

### <span id="page-2-1"></span>1.1 Wie lege ich eine Gruppe an?

**Schritt 1:** Klicken Sie auf das Feld **Teilnehmer/innen**. Sie gelangen zur Übersicht der Teilnehmer/innen. Navigieren Sie über das **Zahnrad** zum Feld **Gruppen**. Es öffnet sich die Gruppenübersicht.

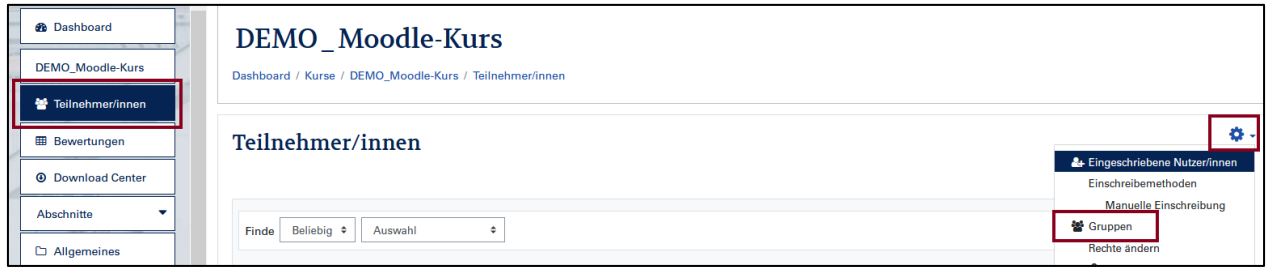

**Schritt 2:** Um eine neue Gruppe anzulegen, klicken Sie bitte auf den Button **Gruppe anlegen**.

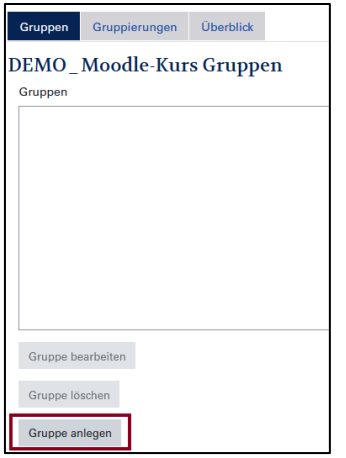

**Schritt 3:** Vergeben Sie einen Namen für die Gruppe und speichern Sie die Änderungen.

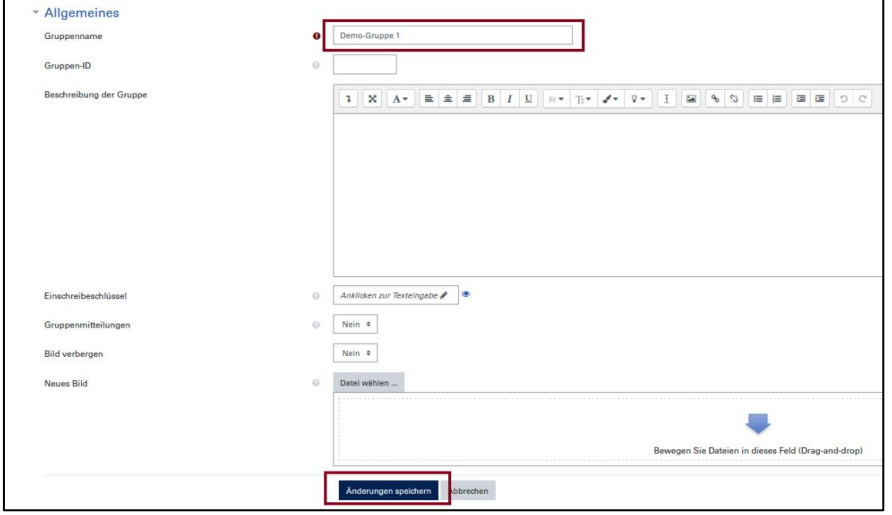

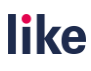

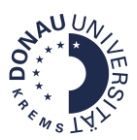

### <span id="page-3-0"></span>1.3 Wie weise ich TeilnehmerInnen zu Gruppen zu?

**Schritt 1:** Klicken Sie auf die betreffende Gruppe. Diese ist dann blau markiert. Klicken Sie in einem weiteren Schritt auf den Button **Nutzer/innen verwalten**.

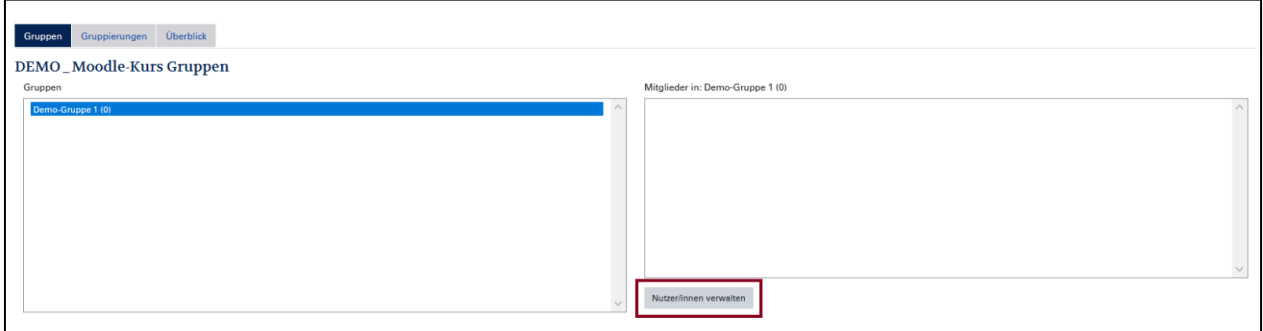

**Schritt 2:** Sie können im Feld **Mögliche Mitglieder** Personen auswählen, die Sie zur Gruppe hinzufügen wollen. Wählen Sie die Personen aus und klicken Sie anschließend auf den Button **Hinzufügen**.

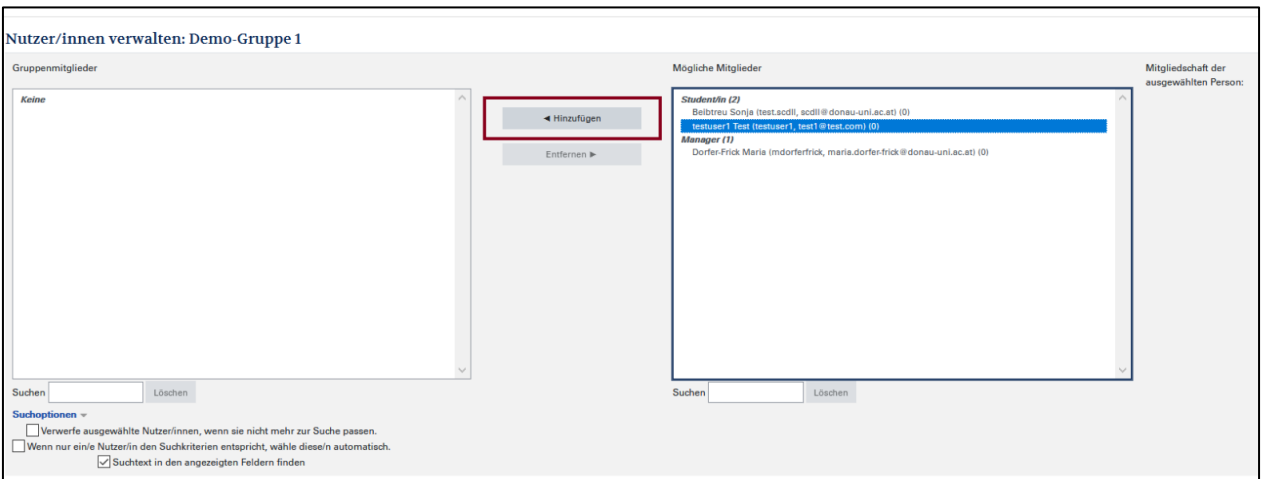

**Tipp:** Halten Sie die Strg-Taste gedrückt, um mehrere Teilnehmer/innen auszuwählen!

### <span id="page-3-1"></span>1.4 Wie lege ich eine Gruppierung an?

Schritt 1: Navigieren Sie zur Gruppenübersicht, wie in [1.1 Wie lege ich eine Gruppe an?](#page-2-1) beschrieben. Klicken Sie auf den Reiter **Gruppierungen**. Um eine Gruppierung anzulegen, klicken Sie auf den Button **Gruppierung anlegen**:

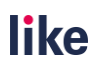

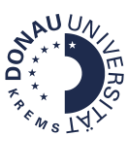

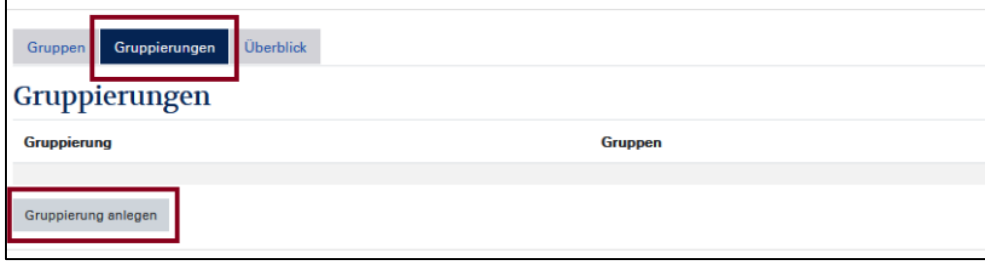

**Schritt 2:** Vergeben Sie einen Namen für die Gruppierung und speichern Sie die Änderungen.

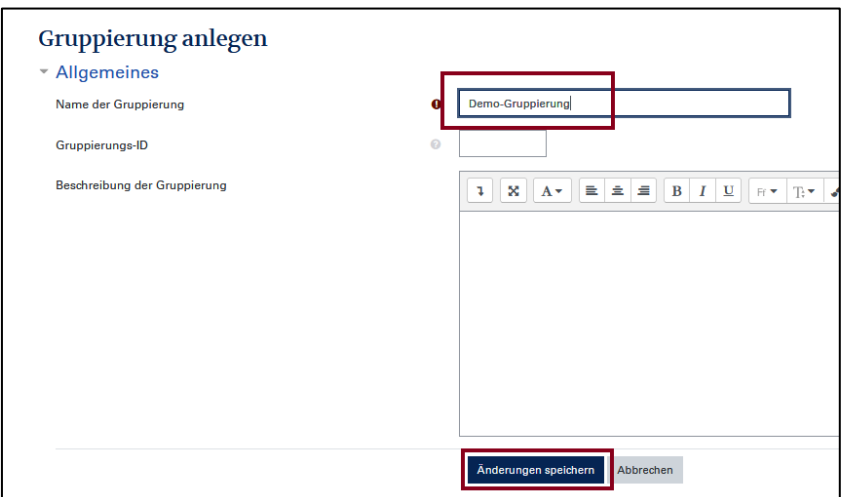

## <span id="page-4-0"></span>1.5 Wie füge ich Gruppen zu Gruppierungen hinzu?

**Schritt 1:** Klicken Sie auf das Personen-Symbol, um Gruppen zu einer Gruppierung hinzuzufügen.

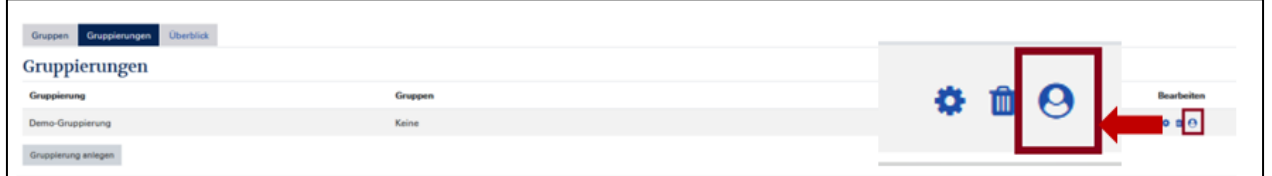

**Schritt 2:** Im Feld **Mögliche Mitglieder** sehen Sie alle Gruppen, die derzeit im Kurs vorhanden sind. Wählen Sie die Gruppen aus, die Sie zur Gruppierung hinzufügen möchten, und klicken Sie auf den Button **Hinzufügen**.

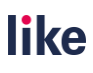

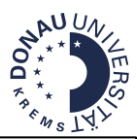

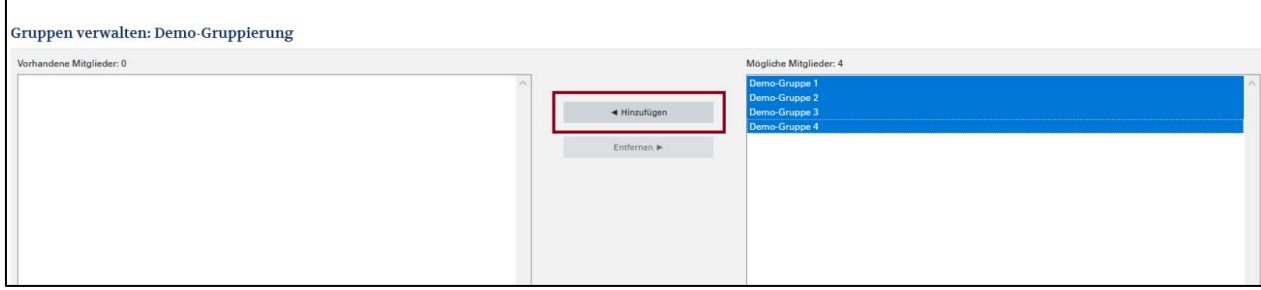

Die Gruppen sind jetzt der Gruppierung zugewiesen:

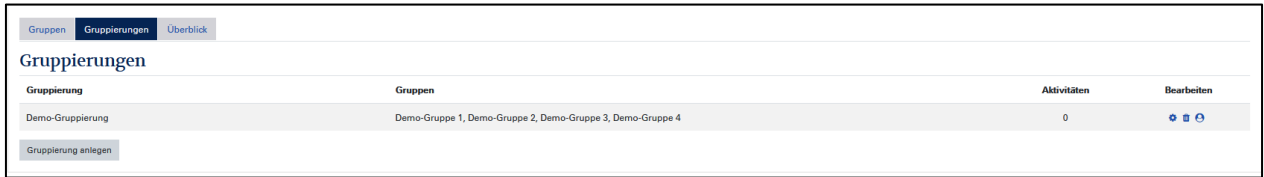

## <span id="page-5-0"></span>2 Mit Gruppen/ Gruppierungen die Sichtbarkeit definieren

Mit Gruppen bzw. Gruppierungen können Sie die Verfügbarkeit bzw. die Sichtbarkeit von einzelnen Kurselementen einschränken (→Voraussetzungen). Um diese Funktion zu nutzen, müssen Sie im Vorfeld Gruppen bzw. im Bedarfsfall Gruppierungen anlegen.

#### <span id="page-5-1"></span>2.1 Die Verfügbarkeit von Aktivitäten und Materialien einschränken

**Schritt 1:** Klicken Sie auf den Button **Bearbeiten einschalten**. Navigieren Sie über **Bearbeiten** zu den **Einstellungen** der betreffenden Aktivität bzw. des Materials.

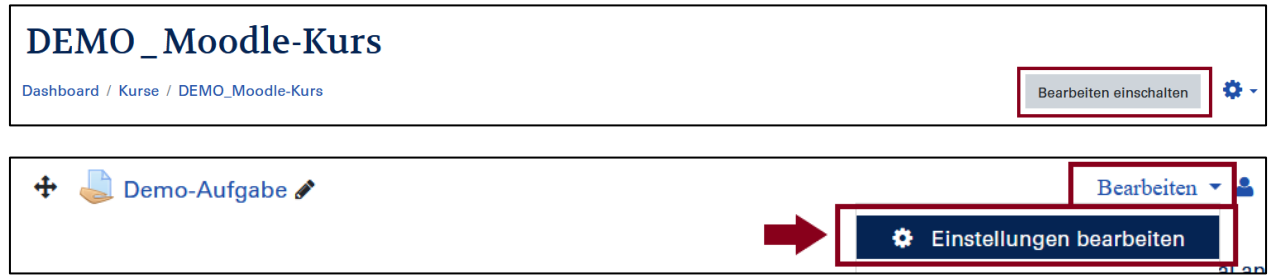

**Schritt 2:** Navigieren Sie zum Bereich Voraussetzungen und klicken Sie auf den Button **Voraussetzung hinzufügen**.

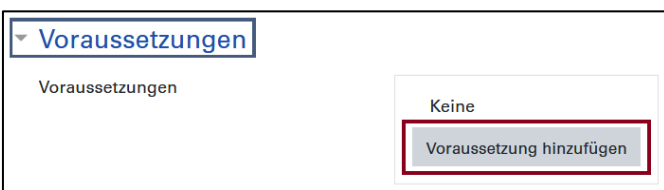

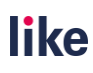

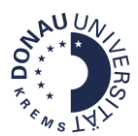

**Schritt 3:** Wählen Sie aus, ob Sie eine Gruppe oder eine Gruppierung als Voraussetzung hinzufügen möchten.

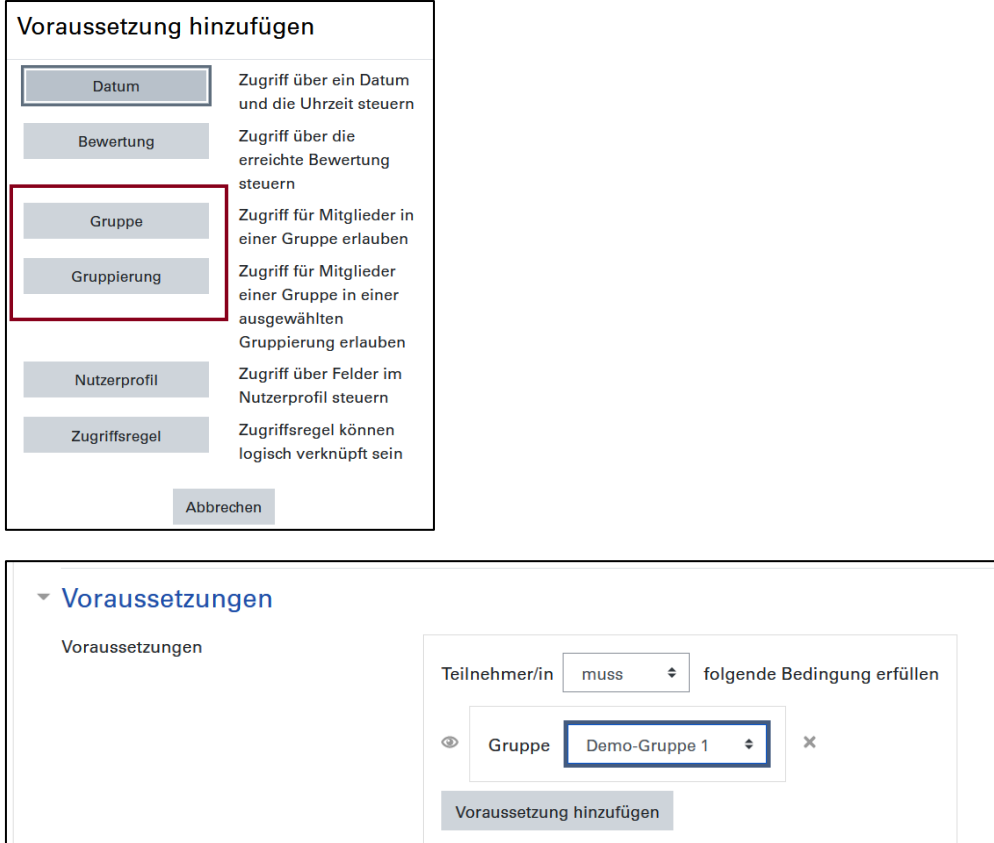

**Tipp:** Mit dem Button Voraussetzung hinzufügen, können Sie weitere Voraussetzungen hinzufügen, z.B.: das Datum.

Klicken Sie anschließend auf den Button **Speichern und zum Kurs**. Die Voraussetzung ist dann beim Material/der Aktivität als Hinweis sichtbar:

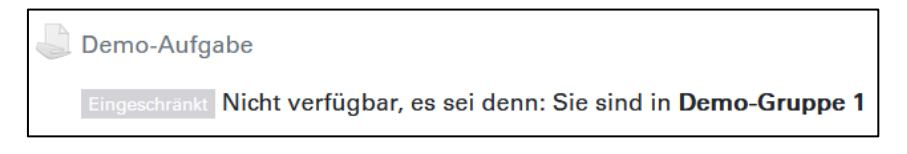

## <span id="page-6-0"></span>2.2 Die Verfügbarkeit von Kursabschnitten einschränken

**Schritt 1:** Klicken Sie auf den Button **Bearbeiten einschalten**. Navigieren Sie über **Bearbeiten** zu **Thema bearbeiten**.

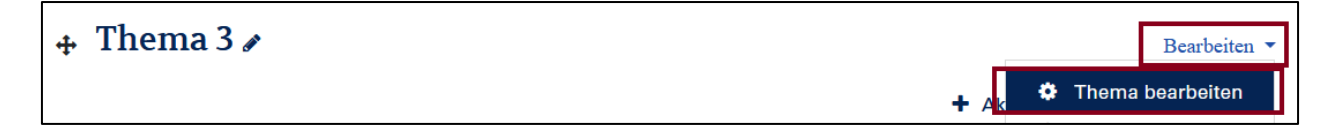

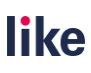

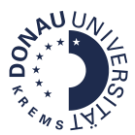

**Schritt 2:** Navigieren Sie zum Bereich Voraussetzungen und klicken Sie auf den Button **Voraussetzung hinzufügen**. Wählen Sie aus, ob Sie eine Gruppe oder eine Gruppierung als Voraussetzung hinzufügen möchten.

### <span id="page-7-0"></span>2.3 Aktivitäten und Materialien/ Kursabschnitte verbergen

Führen Sie die Schritte durch, wie in Kapitel 2.1 und 2.2 beschrieben. Um das Element vollständig für Personen zu verbergen, die die Voraussetzung nicht erfüllen, klicken Sie auf das Auge. Wenn es durchgestrichen ist, ist das Element für diese Personengruppe vollständig unsichtbar.

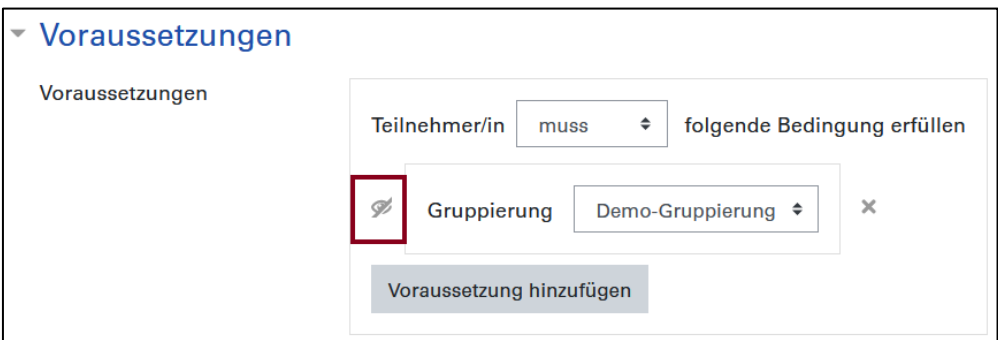

Klicken Sie anschließend auf den Button **Speichern und zum Kurs**. Die Voraussetzung ist dann als Hinweis sichtbar:

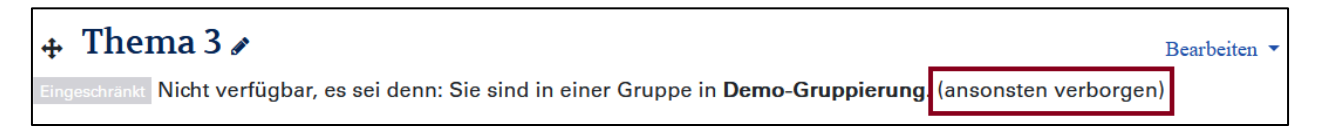

### <span id="page-7-1"></span>2.4 Umgang mit mehreren Voraussetzungen

Wenn Sie möchten, dass entweder die eine oder die andere Voraussetzung zutrifft (=oder), setzen Sie bitte das Feld **alle** auf **mindestens eine**:

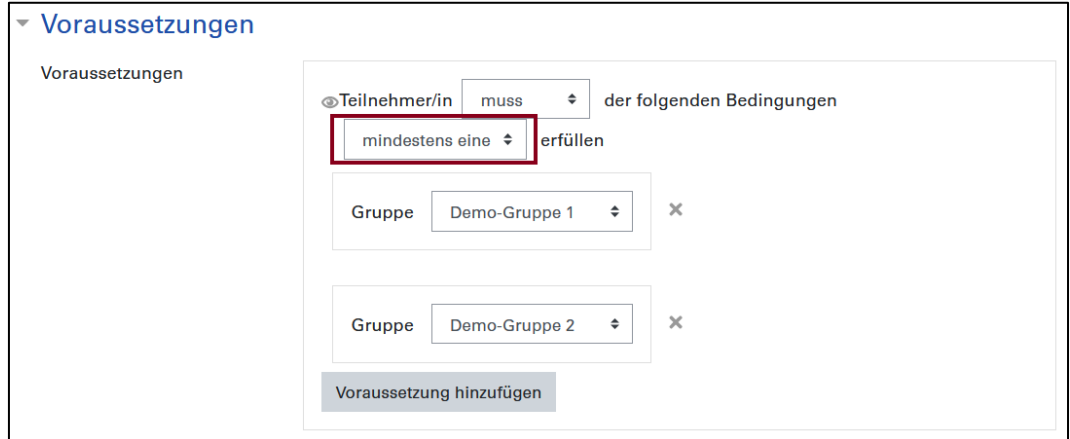

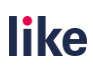

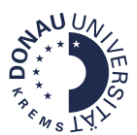

Klicken Sie anschließend auf den Button **Speichern und zum Kurs**. Die **Voraussetzung** ist dann als Hinweis sichtbar:

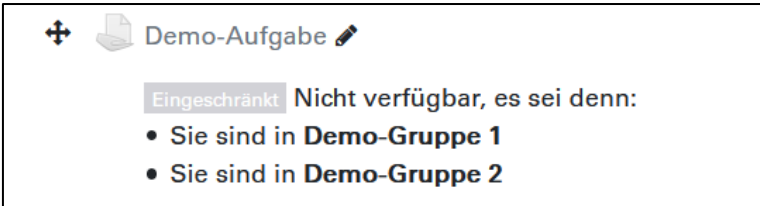

Achtung: Wenn Sie diesen Schritt vergessen und die Einstellung bei "alle" belassen (=und), sieht weder die Demo-Gruppe 1 noch die Demo-Gruppe 2 die Aufgabenstellung.

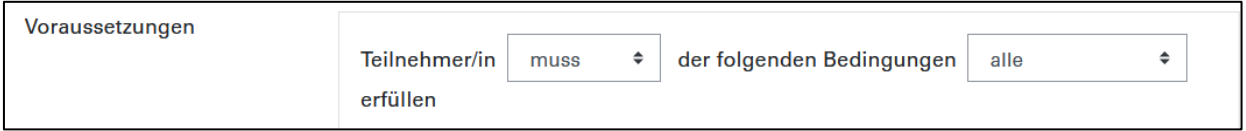

## <span id="page-8-0"></span>3 Aufgaben und Gruppen/ Gruppierungen

### <span id="page-8-1"></span>3.1 Gruppenmodi, Filter und Benachrichtigungen

Um Gruppen in Moodle-Aufgaben zu filtern, können Sie in der Moodle-Aufgabe unter dem Bereich zwei Gruppenmodi wählen:

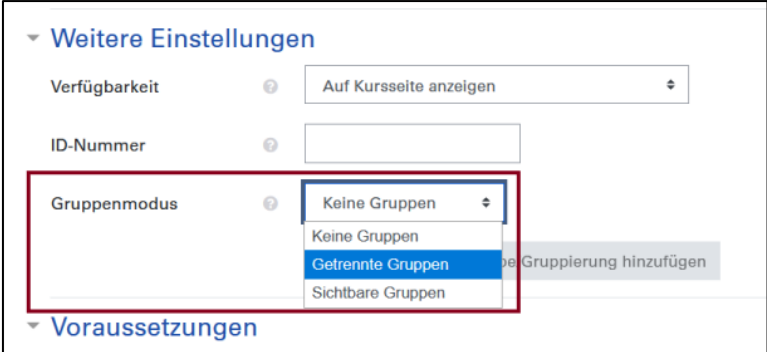

Mit dieser Einstellung können Sie innerhalb der Aufgabe nach verschiedenen Gruppen filtern.

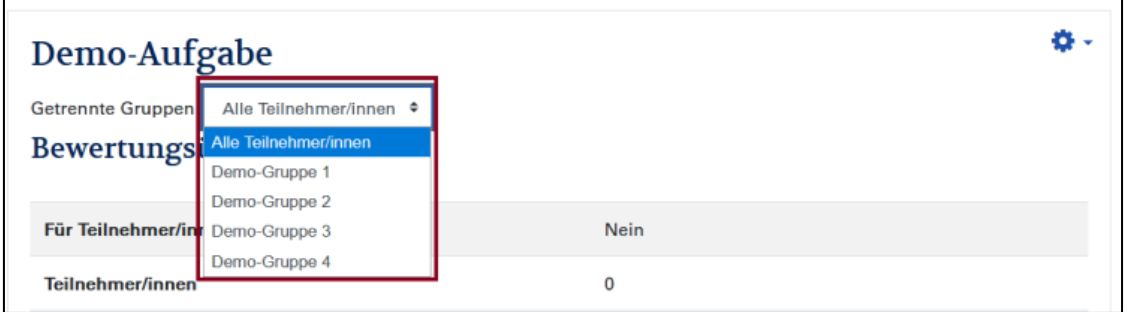

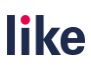

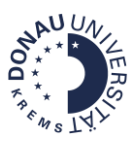

#### **Gruppenmodi in der Aufgabe & Benachrichtigungen**

Wenn in der Aufgabe aktiviert wurde, dass es Benachrichtigungen bei einer studentischen Abgabe gibt, ist der Gruppenmodus entscheidend, ob ein Teacher bzw. ein Non-editing-Teacher eine Benachrichtigung erhält.

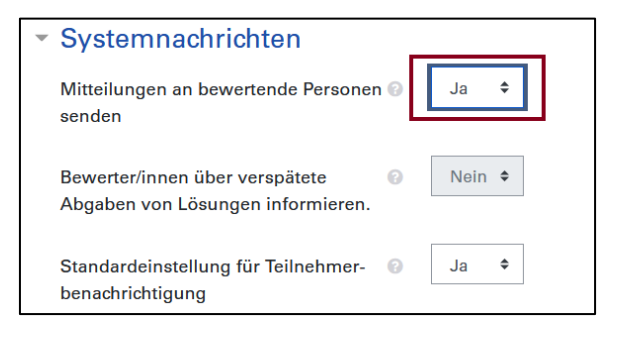

- **Keine Gruppen:** Alle Teacher erhalten Benachrichtigungen im Kurs. Das betrifft auch alle Nonediting-Teacher, die diese Aufgabenstellung sehen.
- **Getrennte Gruppen**: Die Teacher und Non-editing-Teacher, die in der gleichen Gruppe sind, erhalten Benachrichtigungen. Damit kann definiert werden, wer welche Benachrichtigungen erhält. **Achtung:** Wenn ein Teacher bzw. Non-editing-Teacher keiner Gruppe zugeordnet wurde, erhält er/ sie standardmäßig alle Benachrichtigungen.
- **Sichtbare Gruppen**: Alle Teacher erhalten Benachrichtigungen im Kurs. Das betrifft auch alle Non-editing-Teacher, die diese Aufgabenstellung sehen können.

#### **Gruppierungen als Filter einsetzen**

Wenn es im Kurs mehrere Gruppen gibt, die nicht für diese Aufgabenstellung benötigt werden, dann empfiehlt es sich, eine Gruppierung als zusätzlichen Filter festzulegen. Dadurch werden nur Gruppen innerhalb der Gruppierung angezeigt.

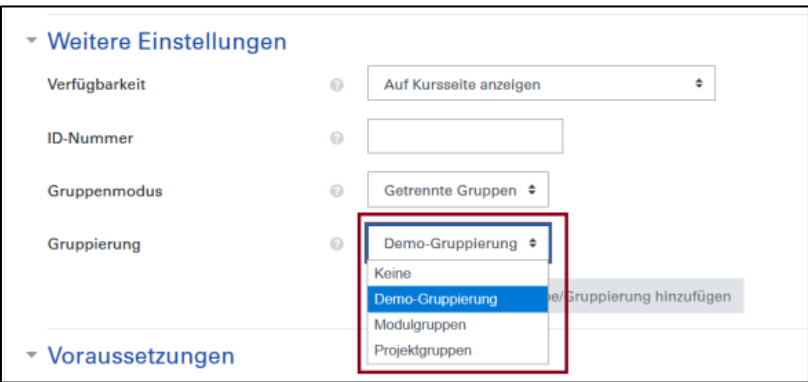

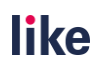

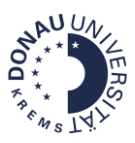

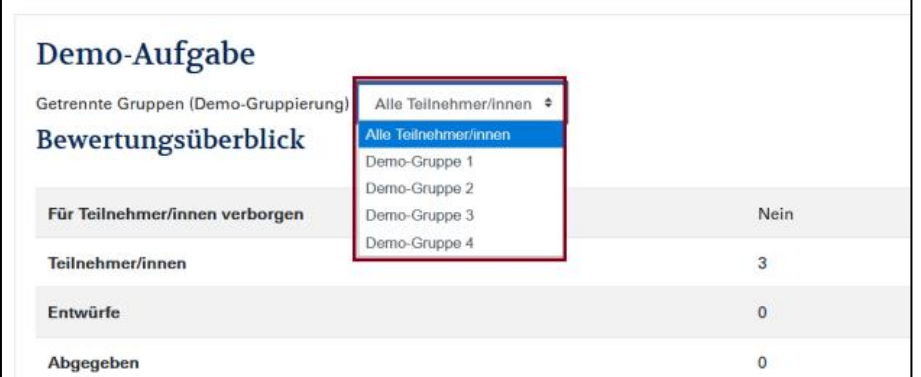

Man kann die Gruppierung noch zusätzlich in den Voraussetzungen hinterlegen, um den Zugriff auf diese Aufgabe nur auf Mitglieder dieser Gruppierung einzuschränken:

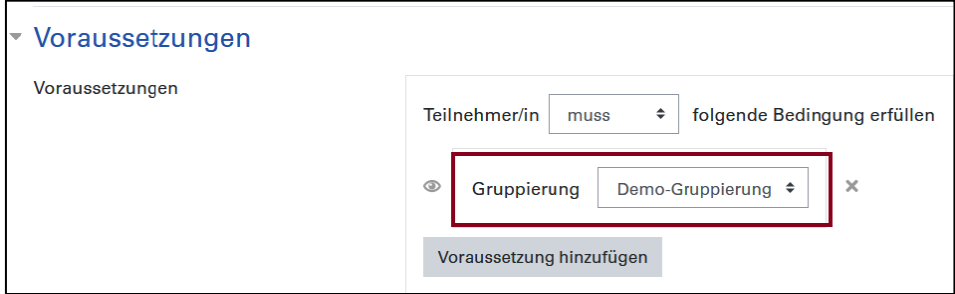

Wenn Sie eine Einschränkung einsetzen, achten Sie bitte darauf, dass sowohl die betreffenden Studierenden als auch Non-editing-Teacher zu einer Gruppe innerhalb dieser Gruppierung hinzugefügt werden müssen. Für Personen mit der Rolle Teacher bzw. Manager ist diese Einschränkung nicht relevant.

#### <span id="page-10-0"></span>3.2 Gruppenänderungen

Um den Abgabebeginn bzw. das Fälligkeitsdatum für einzelne Gruppen zu verändern (z.B.: Verlängerung des Fälligkeitsdatums), können Sie eine Gruppenänderung durchführen.

**Schritt 1:** Klicken Sie auf die betreffende Aufgabe im Kurs.

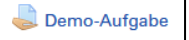

**Schritt 2:** Rufen Sie über das Zahnrad des Feld Gruppenänderungen auf.

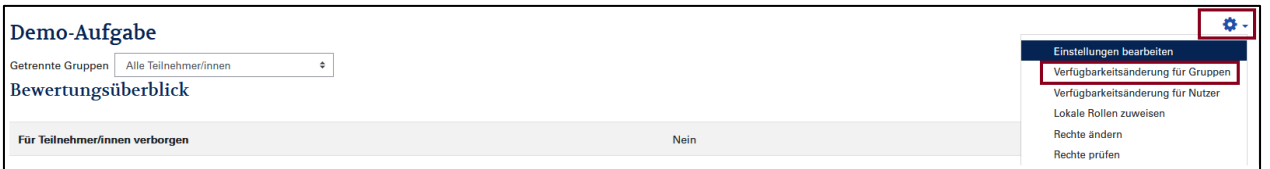

**Schritt 3:** Klicken Sie auf den Button Verfügbarkeitsänderungen für Gruppen anlegen. Es öffnet sich dann ein neues Fenster. Sie können jetzt einstellen, welche Regeln für diese Gruppe gelten sollen.

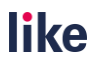

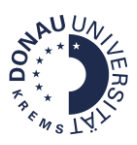

### Demo-Aufgabe

Verfügbarkeitsänderungen für Gruppen anlegen

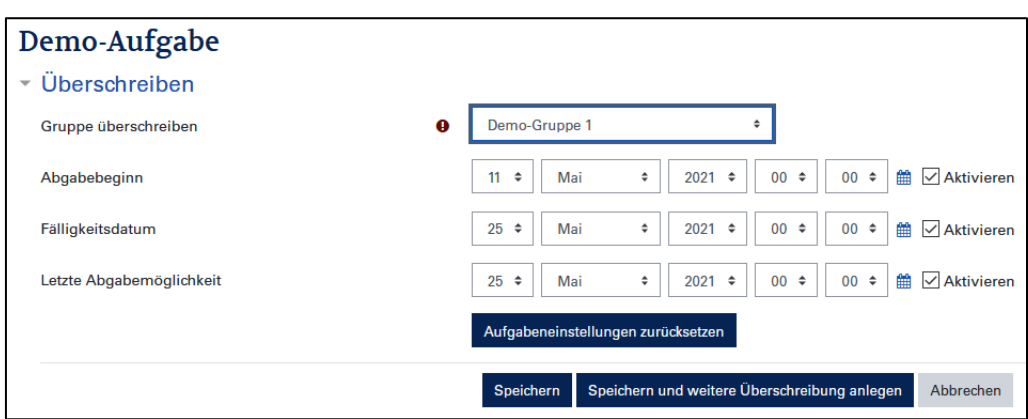

Für die betreffende Gruppe werden dadurch ein anderer Abgabebeginn bzw. ein anderes Fälligkeitsdatum im Moodle-Kalender und in der Aufgabe angezeigt.

### <span id="page-11-0"></span>3.3 Gruppenaufgaben richtig einstellen

Bei Moodle-Aufgaben kann definiert werden, dass es Gruppenaufgaben gibt. Bei diesen ist nur die Abgabe durch ein Gruppenmitglied erforderlich. Die Bewertungen und das Feedback muss nur einmal eingetragen werden und überträgt sich auf die gesamte Gruppe.

#### **Achtung:**

- Legen Sie vorab Gruppen an und weisen Sie die Teilnehmenden zu Gruppen zu, wenn Sie eine Gruppenaufgabe verwenden möchten. Wenn keine Gruppen im Vorfeld festgelegt wurden, glaubt Moodle, dass es sich um eine einzige Gruppe handelt und es kommt zu einer fehlerhaften Darstellung in Hinblick auf die Abgaben (=eine Abgabe gilt für alle Personen innerhalb der Aufgabe).
- Wenn bereits Abgaben und Bewertungen erfolgt sind, kann eine Aufgabe nicht mehr zu einer Gruppenaufgabe umdefiniert werden.
- Wenn eine Aufgabe als Gruppenaufgabe festgelegt wurde, kann das im Nachhinein nicht mehr geändert werden.

#### **Einstellungen bei der Gruppenaufgabe**

Navigieren Sie in den Einstellungen der Aufgabe zum Bereich Einstellungen für Gruppeneinreichungen. Legen Sie fest, dass die Teilnehmer/innen in Gruppen abgeben. Es wird empfohlen, die Einstellung **Gruppe notwendig, um etwas abgeben zu können** zu aktivieren.

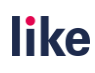

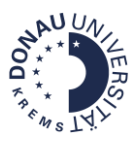

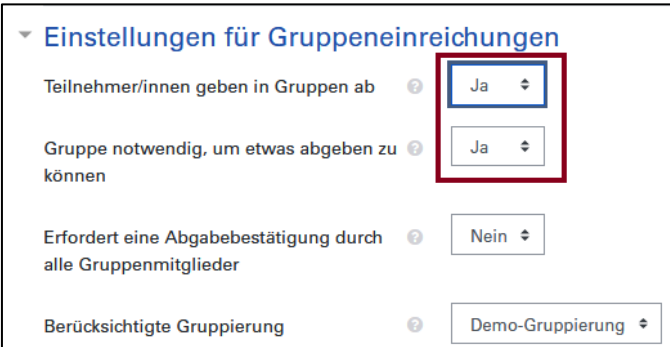

**Tipp:** Sollten Sie mehrere Gruppen im Kurs haben, sollten Sie zur Einschränkung eine Gruppierung verwenden.

## <span id="page-12-0"></span>4 Foren und Gruppen/ Gruppierungen

In Foren können Sie Gruppen bzw. Gruppierungen nutzen, um die Sichtbarkeit einzuschränken (und damit auch die Benachrichtigungen!) bzw. um Forumseinträge an einzelne Gruppen zu richten.

### <span id="page-12-1"></span>4.1 Gruppenmodi, Sichtbarkeit und Benachrichtigungen

Mit den Gruppenmodi **Getrennte Gruppen** bzw. **Sichtbare Gruppen** können Sie einstellen, dass Sie Forumsbeiträge nur an bestimmte Gruppen oder an alle Teilnehmer/innen schicken.

#### **Gruppenmodi in Foren:**

- **Keine Gruppen**: Es ist kein Filtern nach Gruppen möglich. Alle Personen, die das Forum abonnieren, erhalten alle Nachrichten.
- **Sichtbare Gruppen**: Es ist ein Filtern nach Gruppen und ein Versenden an einzelne Gruppen möglich. Die Teilnehmer/innen sehen zwar die Beiträge von anderen Gruppen, sie können jedoch nur in der eigenen Gruppe Beiträge verfassen.
- **Getrennte Gruppen:** Es ist ein Filtern nach Gruppen und ein Versenden an einzelne Gruppen möglich. Die Teilnehmer/innen sehen nur die Beiträge der eigenen Gruppe.

#### **Gruppenmodus im Forum ändern**

Rufen Sie die Forumseinstellungen auf und navigieren Sie zum Bereich **Weitere Einstellungen**. Ändern Sie hier den Gruppenmodus. Wenn Sie mehrere Gruppen im Kurs haben, können Sie optional noch zusätzlich eine Gruppierung festlegen, um die Auswahl der Gruppen im Forum zu beschränken.

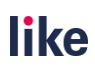

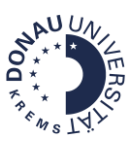

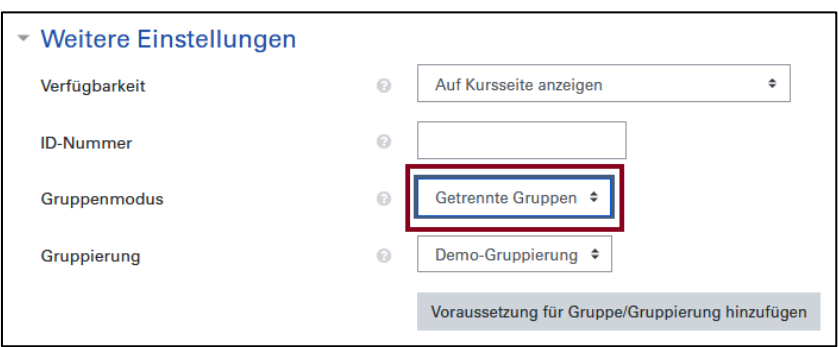

#### **Die Forumssichtbarkeit und die Benachrichtigungen einschränken**

Um die Sichtbarkeit von Foren einzuschränken, können Sie in den Forumseinstellungen eine Voraussetzung hinterlegen und das Auge anklicken. Es erscheint dann als durchgestrichen. Damit ist das Forum für alle verborgen, die diese Voraussetzung nicht erfüllen. Des Weiteren erhalten nur Personen, die diese Voraussetzung erfüllen, Forumsbenachrichtigungen, wenn das im Forumsabonnement so festgelegt ist (z.B.: Verpflichtendes Abonnement). Achtung: Das gilt nur für die Rollen Student/in und Non-editing-Teacher! Für Teacher trifft die Sichtbarkeitseinschränkung nicht zu!

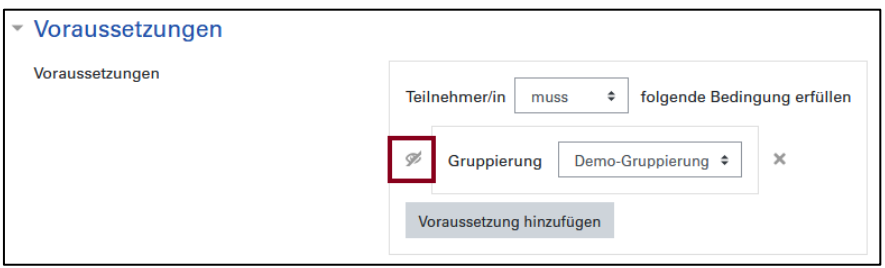

Wenn eine Voraussetzung beim Forum hinterlegt ist, wird das als zusätzliche Information angezeigt:

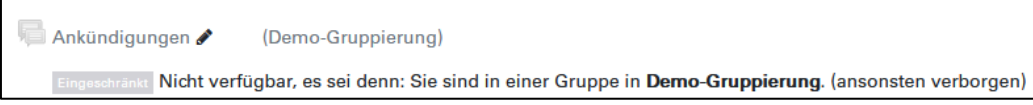

#### <span id="page-13-0"></span>4.2 Forumsbeiträge direkt an einzelne Gruppen richten

Wenn Sie die Nachricht an alle Teilnehmer/innen versenden wollen, wählen Sie **Alle Teilnehmer/innen**  aus.

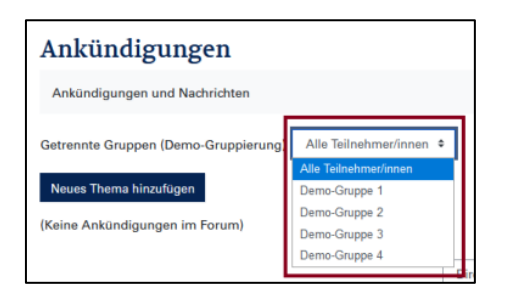

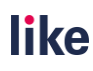

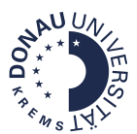

Um eine Nachricht, an eine bestimmte Gruppe im Forum zu schicken, klicken Sie auf die betreffende Gruppe.

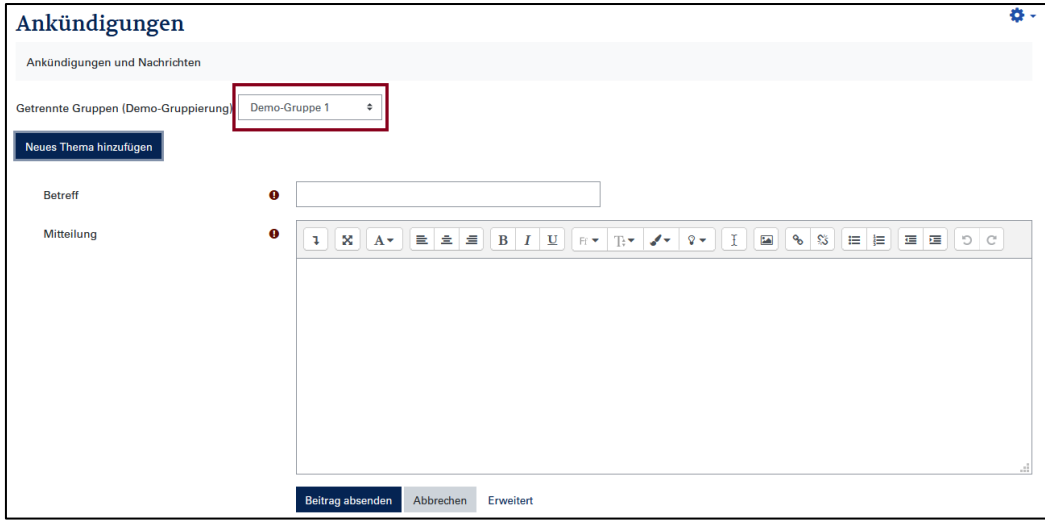

## <span id="page-14-0"></span>5 Einschreibemethoden und Gruppen

Bei den Einschreibemethoden Selbsteinschreibung und Meta-Einschreibung können Sie die Gruppenverwaltung nutzen.

Um zu den Einschreibemethoden zu gelangen, klicken Sie links auf das Feld **Teilnehmer/innen**. Navigieren Sie anschließend über das **Zahnrad** zu **Einschreibemethoden**:

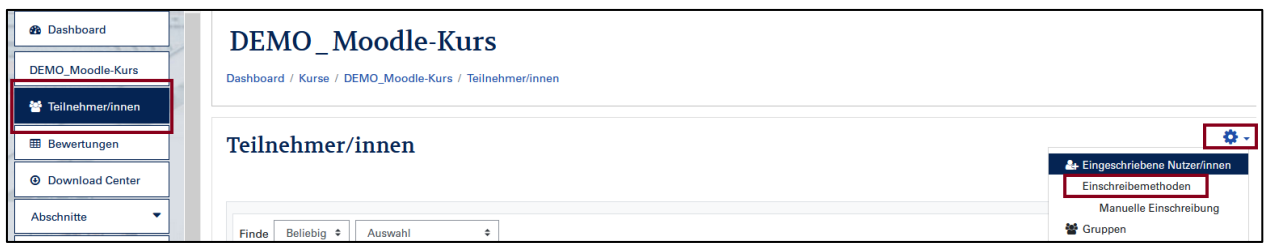

### <span id="page-14-1"></span>5.1 Meta-Einschreibung

Die Meta-Einschreibung wird dann eingesetzt, wenn Sie zwei Kurse miteinander verbinden wollen. Die Teilnehmer/innen müssen dann nicht mehr manuell eingeschrieben werden. D.h. alle Teilnehmer/innen, die Kurs A besuchen, werden durch die Meta-Einschreibung auch automatisch in Kurs B übernommen. **Achtung:** Teilnehmer/innen können nur aus dem Kurs abgemeldet werden, wenn sie auch dem "Quellkurs" entfernt werden.

**Schritt 1:** Navigieren Sie, wie oben beschrieben, zu den Einschreibemethoden und wählen Sie die **Meta-Einschreibung**:

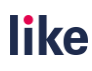

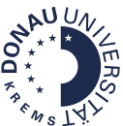

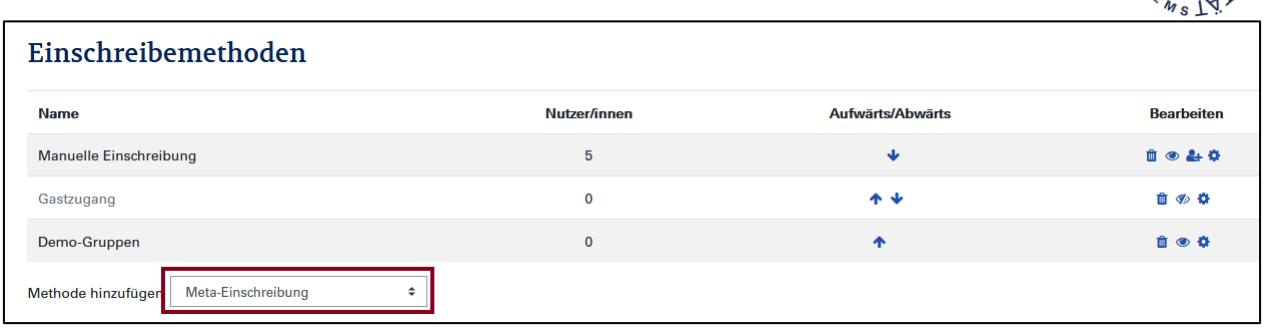

**Schritt 2:** Wählen Sie den Kurs aus, den Sie verbinden wollen. Legen Sie fest, ob die Personen aus diesem Kurs in eine neue Gruppe kommen sollen oder einer bereits bestehenden Gruppe zugewiesen werden sollen.

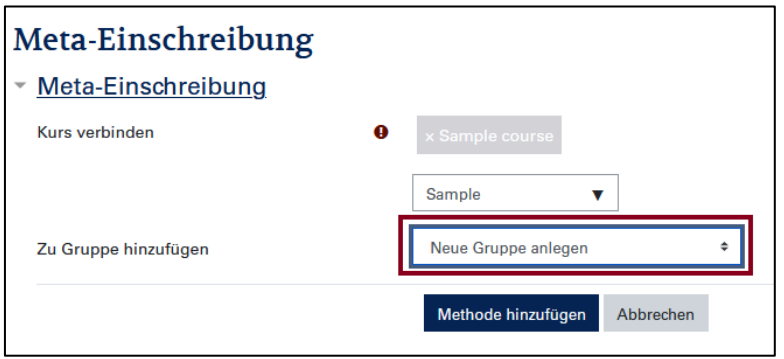

#### <span id="page-15-0"></span>5.2 Selbsteinschreibung

Die Methode Selbsteinschreibung ist sinnvoll, wenn Sie mehrere Kurse angelegt haben und die TeilnehmerInnen nicht manuell einschreiben wollen. Um einen gesicherten Zugang zu gewährleisten, können Sie Einschreibeschlüssel für den Kurszugang vergeben. Des Weiteren besteht auch die Möglichkeit, Teilnehmer/innen durch die Vergabe von Gruppenschlüssel automatisiert in Gruppen zuzuweisen.

**Schritt 1:** Navigieren Sie, wie oben beschrieben, zu den Einschreibemethoden. Aktivieren Sie durch einen Klick auf das Auge die Selbsteinschreibung.

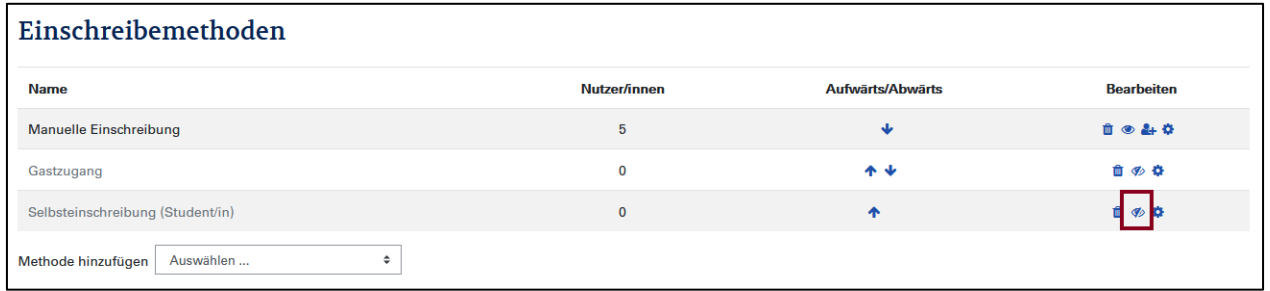

**Schritt 2:** Klicken Sie nun auf das Zahnrad, um zu den Einstellungen zu gelangen.

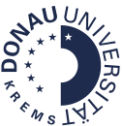

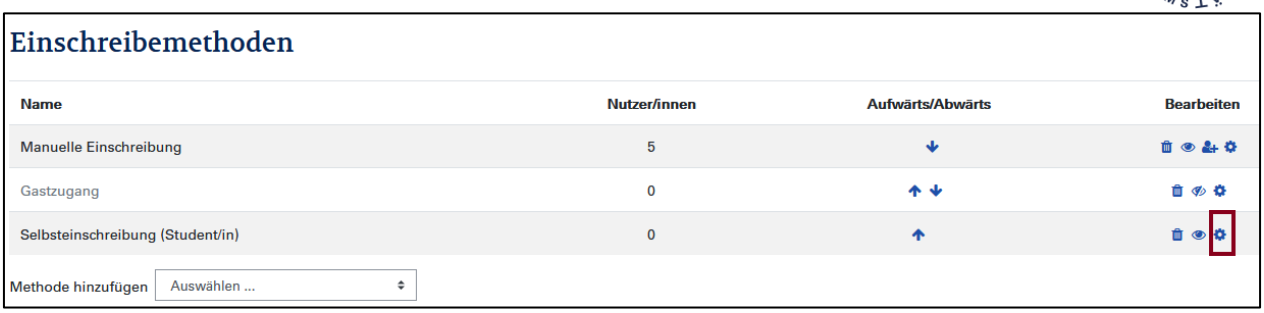

**Schritt 3:** Sie können optional eine eigene Bezeichnung vergeben und einen Einschreibeschlüssel festlegen.

Damit Teilnehmer/innen sich selbst in Gruppen einschreiben können, können Sie auch den **Einschreibeschlüssel für Gruppen** aktivieren.

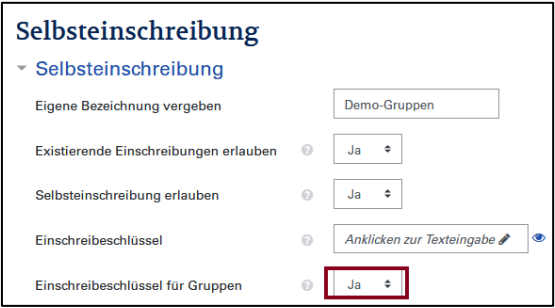

**Schritt 4 (optional):** Wenn Sie den Einschreibeschlüssel für Gruppen aktiviert haben (siehe Schritt 3), sollten Sie bei jeder Gruppe einen Gruppenschlüssel vergeben. Um diese zu hinterlegen, navigieren Sie bitte zur Gruppenübersicht und klicken Sie auf die betreffende Gruppe. Klicken Sie bitte anschließend auf den Button Gruppe bearbeiten.

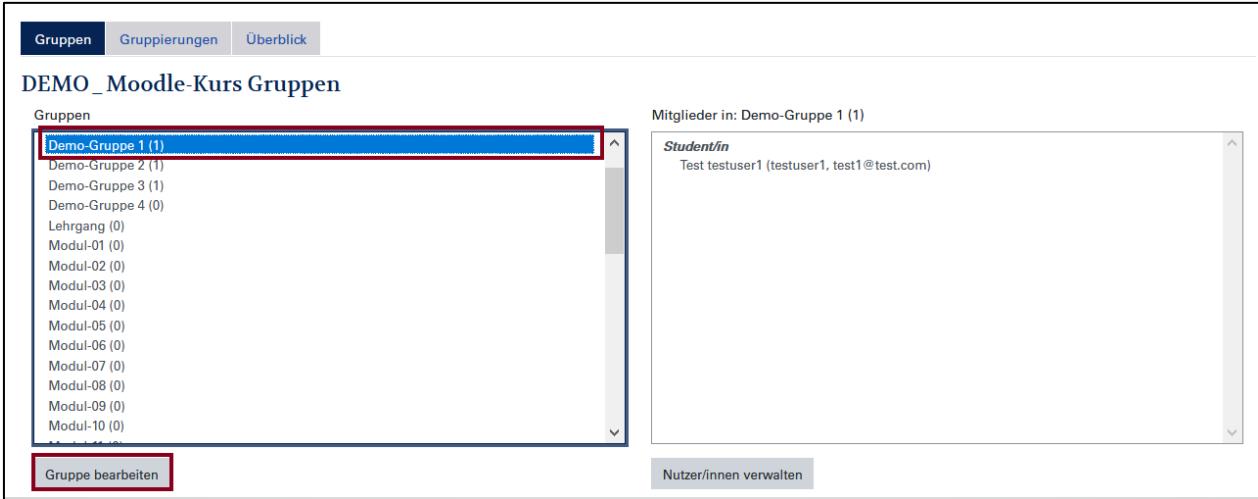

**Schritt 5 (optional):** Vergeben Sie nun einen Einschreibeschlüssel für die Gruppe und speichern Sie die Einstellungen.

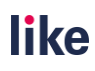

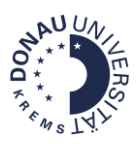

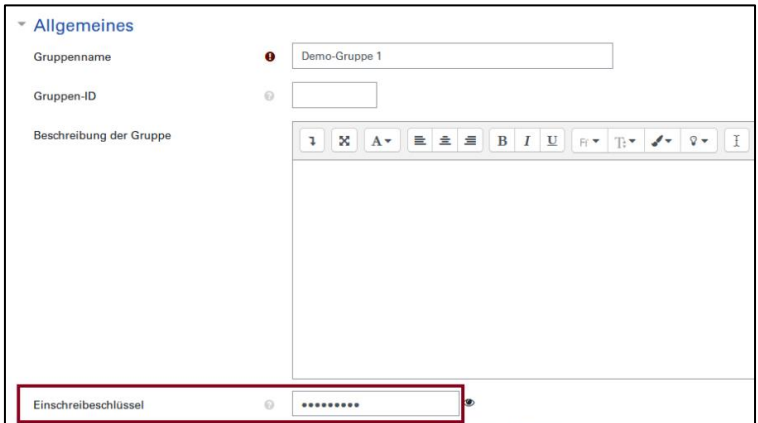

**Schritt 6:** Lassen Sie den Teilnehmenden die Informationen zur Selbsteinschreibung zukommen. Nutzen Sie idealerweise das Moodle-Forum dazu.

- Wenn Sie keinen Gruppenschlüssel verwenden, stellen Sie den Link zum Kurs sowie optional den Einschreibeschlüssel zur Verfügung.
- Wenn Sie einen Gruppenschlüssel verwenden (siehe Schritt 3-5), kommunizieren Sie bitte den Link zum Kurs sowie die spezifischen Gruppenschlüssel.

## <span id="page-17-0"></span>6 Mit Gruppen auf Kursebene filtern

Im Bereich Teilnehmer/innen können Sie nach Gruppenzugehörigkeit filtern. Dabei können Sie verschiedene Bedingungen (Rolle, Gruppe, Art der Einschreibung, etc.) wählen.

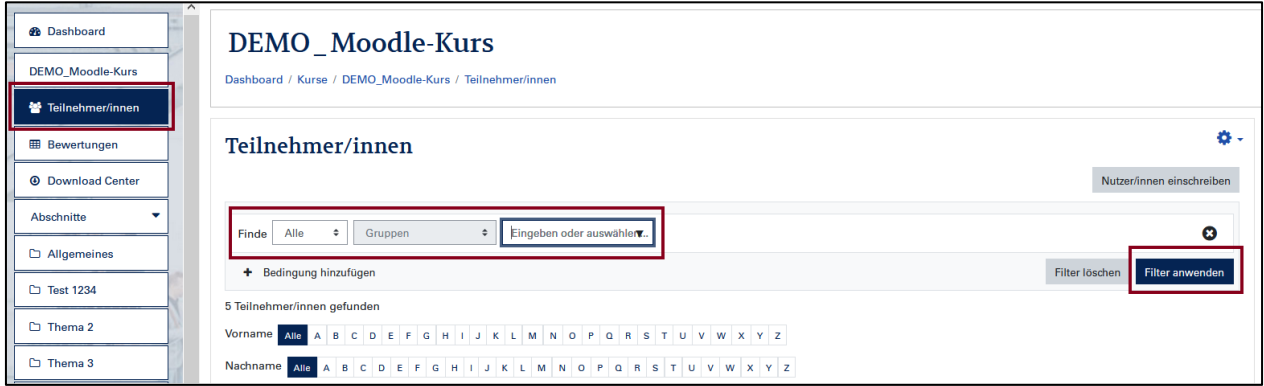

## <span id="page-17-1"></span>7 Aktivitäten und Gruppenverwaltung

Es besteht auch die Möglichkeit, mit Moodle-Aktivitäten die Gruppenzuweisung durchzuführen. Teilnehmer/innen können dabei selbstständig eine Gruppe wählen und sich damit automatisch in eine Gruppe einschreiben.

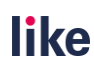

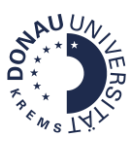

#### <span id="page-18-0"></span>7.1 Gruppenwahl

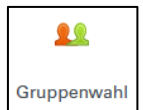

Es müssen im Vorfeld manuell Gruppen angelegt werden. Dann können Teilnehmer/innen die Gruppe wählen und sich selbst in die Gruppe einschreiben.

**Schritt 1:** Legen Sie die Gruppen im Vorfeld an.

**Schritt 2:** Fügen Sie die Aktivität **Gruppenwahl** zum Moodle-Kurs hinzu.

**Schritt 3:** Stellen Sie ein, welche Gruppen wählbar sind und wie viele Plätze in den Gruppen verfügbar sind. Speichern Sie anschließend die Einstellungen.

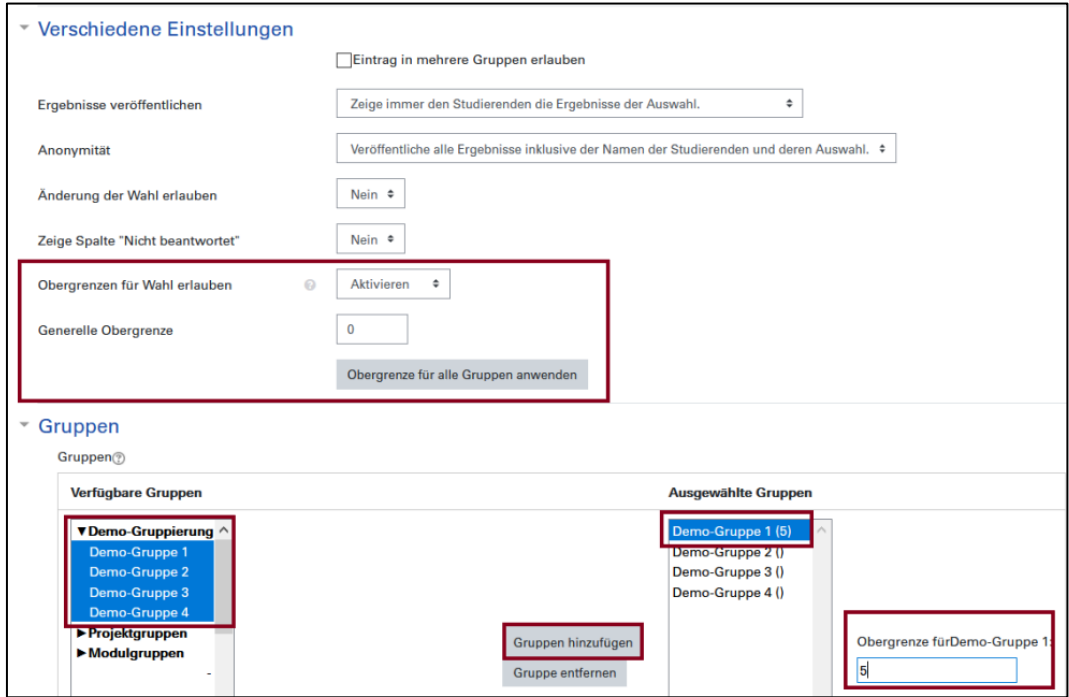

Die Teilnehmenden können sich anschließend selbst zu Gruppen zuweisen:

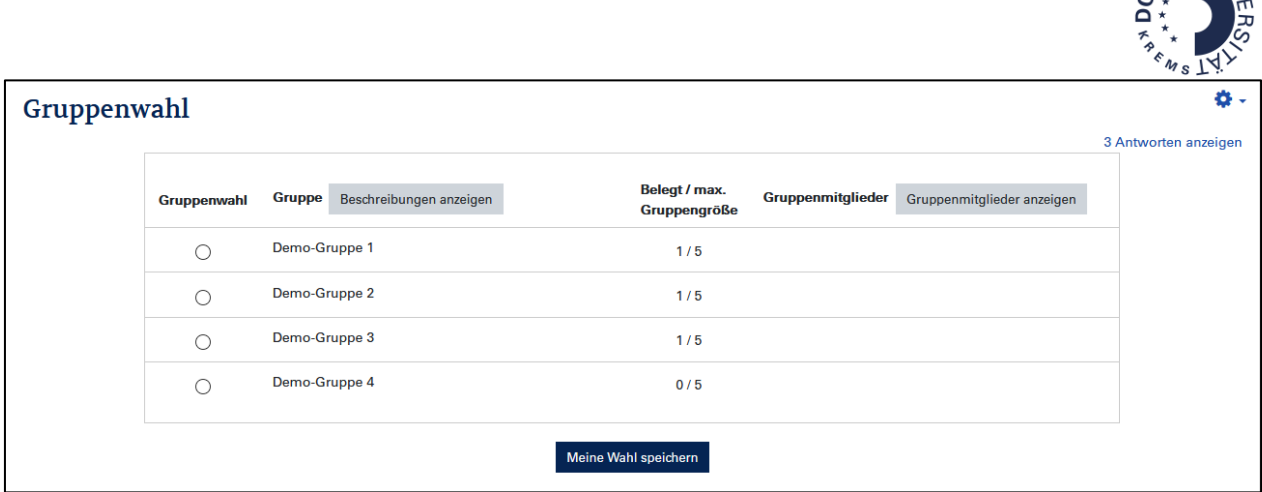

#### <span id="page-19-0"></span>7.2 Gruppenverwaltung

Mit der Gruppenverwaltung können Gruppen automatisiert angelegt werden und sich Teilnehmer/innen automatisiert einschreiben. Dieses Tool ist etwas komplexer als die Gruppenverwaltung. Nähere Informationen und eine Anleitung erhalten Sie hier: [https://www.academic-moodle](https://www.academic-moodle-cooperation.org/fileadmin/user_upload/p_aec/Cheat_Sheets/Gruppenverwaltung_anlegen-DE.pdf)[cooperation.org/fileadmin/user\\_upload/p\\_aec/Cheat\\_Sheets/Gruppenverwaltung\\_anlegen-DE.pdf](https://www.academic-moodle-cooperation.org/fileadmin/user_upload/p_aec/Cheat_Sheets/Gruppenverwaltung_anlegen-DE.pdf)

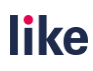

**SANUT**